# スイッチ打鍵試験コントローラ (STS-2020) 取扱説明書

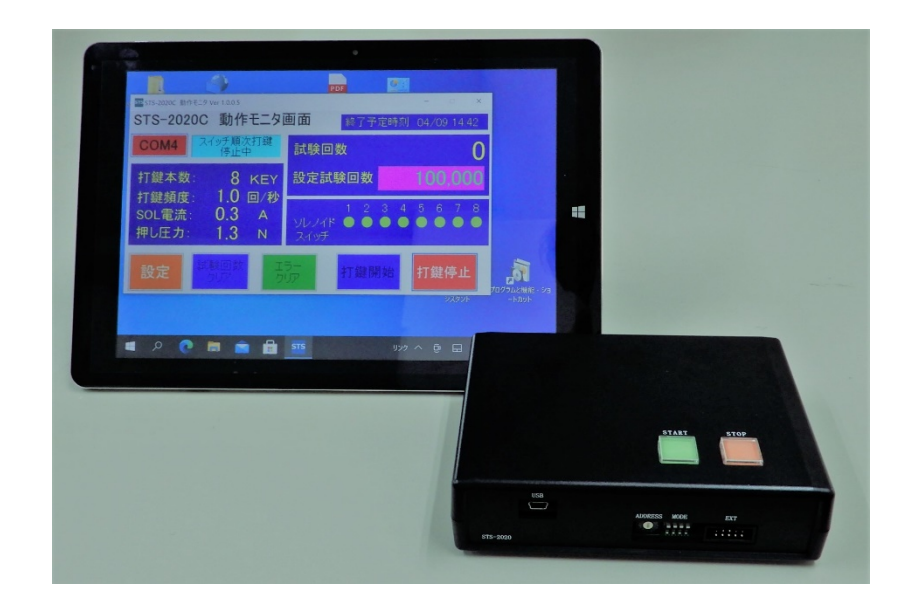

# 且次

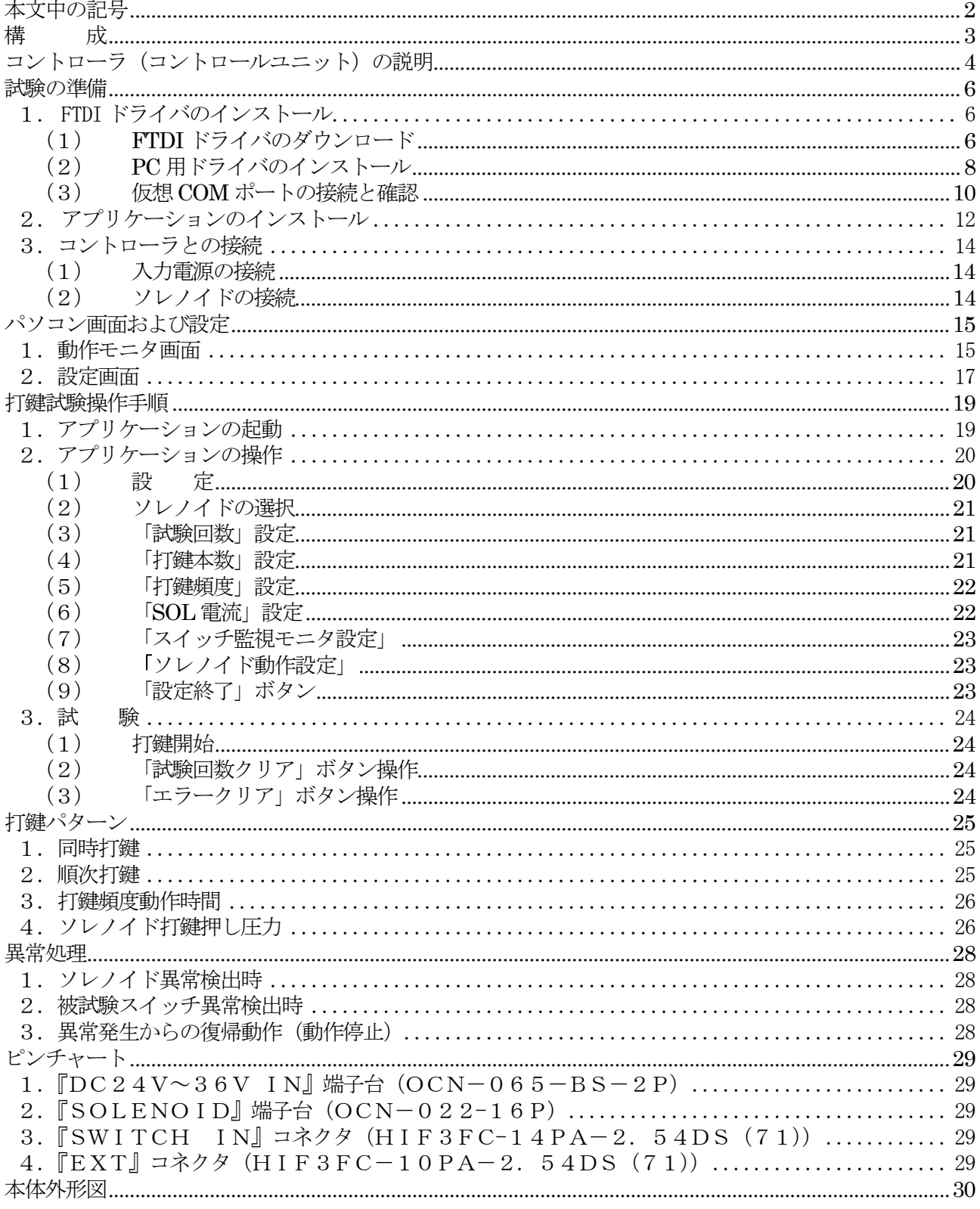

## 本文中の記号

## 注意

 取り扱いを誤った場合に、傷害または財産の損害を負う可能性がある内容が書かれています。 安全に使用していただくために、かならずこの注意事項をお守りください。

# 重要

 製品の故障、損傷や誤った操作を防ぐために、守って頂きたい重要事項が書かれています。 かならずお読みください。

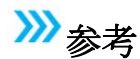

操作の参考になることや補足説明が書かれています。

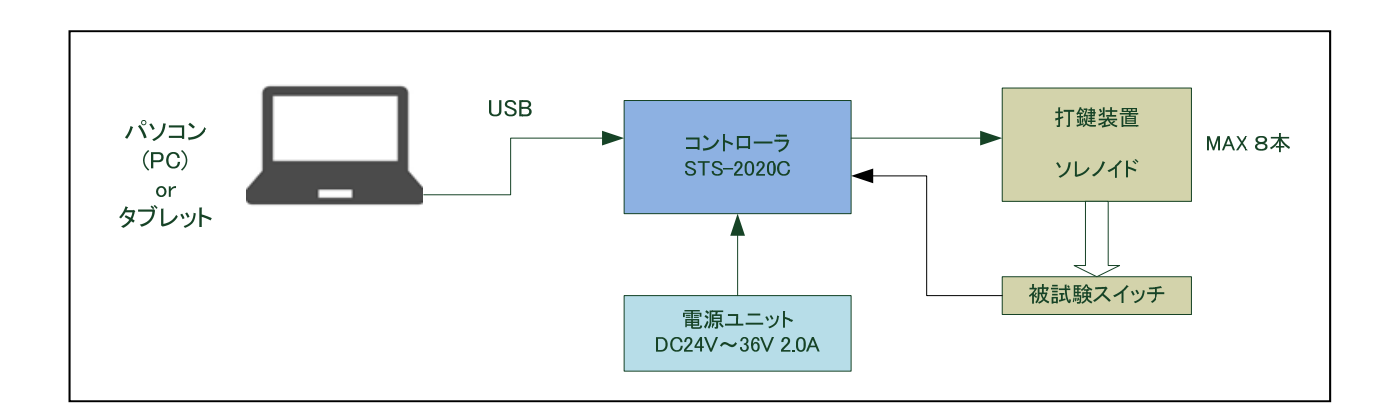

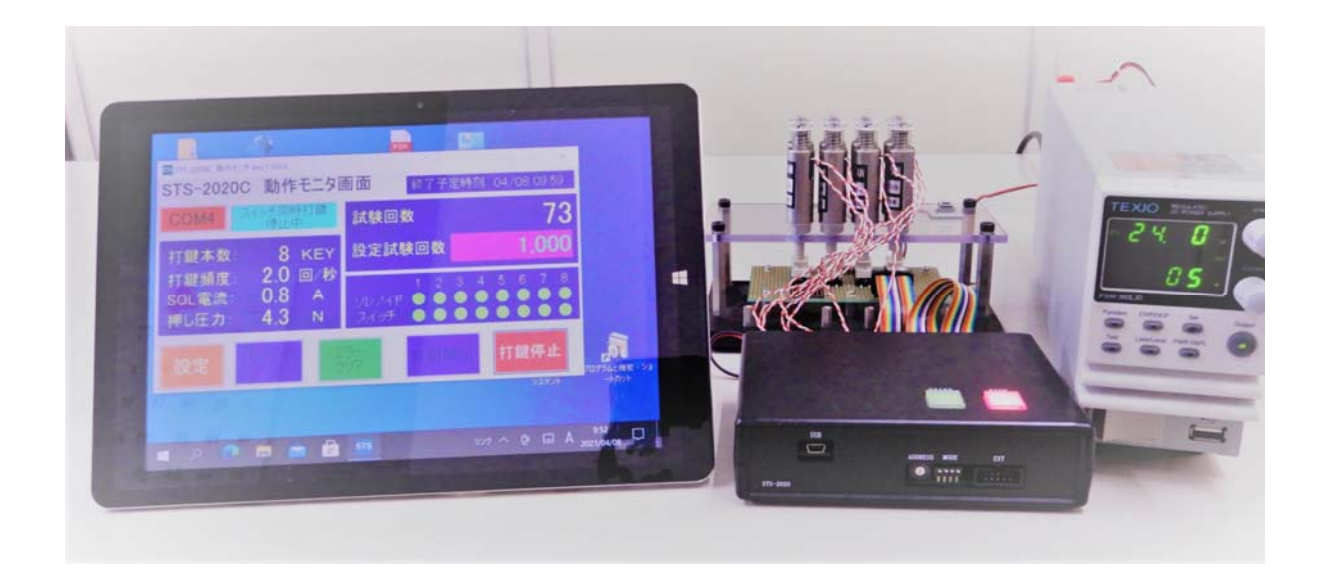

- ・ パソコン(PC)またはタブレット ――――――― お客様にてご用意ください。
- ・ 本打鍵試験コントローラ
- 打鍵装置 – – 別売
- ・ 被試験スイッチ ――――――― お客様で試験するスイッチ
- 電源装置 – – お客様にてご用意ください。

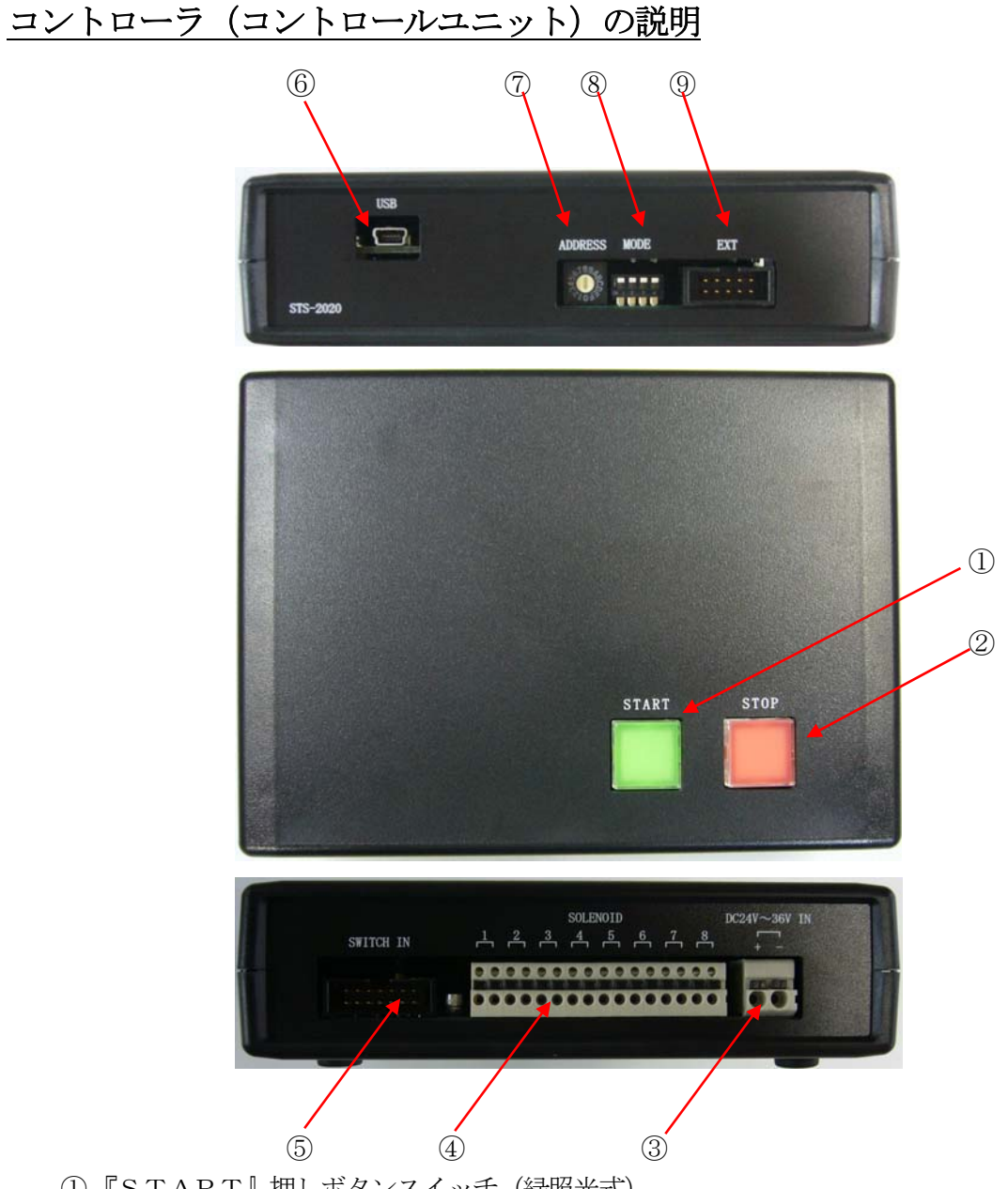

- ①『START』押しボタンスイッチ(緑照光式) 打鍵開始用スイッチで、打鍵動作中に点灯します。
- ②『STOP』押しボタンスイッチ (赤照光式) 打鍵停止用スイッチです、異常発生時、点滅します。 電源投入時に内部設定データが異常な値の時、点滅します。

## 重要

③ 『DC24V~36V IN』端子台 ソレノイド駆動およびコントローラ電源を供給する端子台です。

## 注意

DC24V~36V、2Aの電源が必要です。

- ④ 『SOLENOID』端子台 ソレノイドを接続する端子台です。
- ⑤ 『SWITCH IN』コネクタ (ヒロセ製 HIF3FC-14PA-2.54DS 相当使用) 被試験スイッチを接続します。 スイッチ入力モニタする場合のみ。接続が必要です。 ケーブルは別売になります。
- ⑥『USB』コネクタ PC と接続します。 ミニUSB5Pin(Bタイプ)コネクタです。(別売です)
- ⑦ 『ADDRESS』ロータリースイッチ(予約:0固定)

## 重要

⑧ 『MODE』ディップスイッチ(予約:全てOFF) ON設定にしないでください。

## 重要

⑨ 『EXT』コネクタ (ヒロセ製 HIF3FC-10PA-2.54DS 相当使用)(未使用) 何も接続しないでください。

## 試験の準備

・ 本装置をモニタするために、アプリケーションのインストールとUSBシリアル変換器のドライバ ー (FTDI社) をインストールする必要が有ります。

#### 》》重要

- ・ インストール時には、USB ケーブルを接続しないでください。
- ・ ドライバが既にインストールされている場合は、「1.1.1.(3)仮想COM ポートの接続と確認」 から確認してください。

#### 1. FTDI ドライバのインストール

- (1) FTDI ドライバのダウンロード
- ・ PC とコントローラを USB 接続して使用するため、FTDI のドライバが必要になります。
- ・ ブラウザーで次のアドレスを入力して表示します。「https://ftdichip.com/drivers/vcp-drivers」

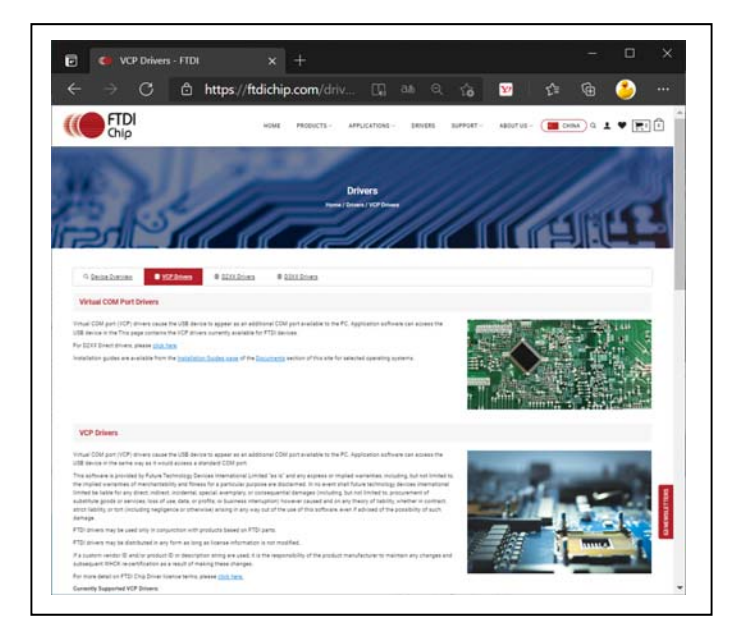

・ 画面のもう少し下の、「**Currently Supported VCP Drivers**」(現在サポート中の VCP ドライバ)の 表を見ます。

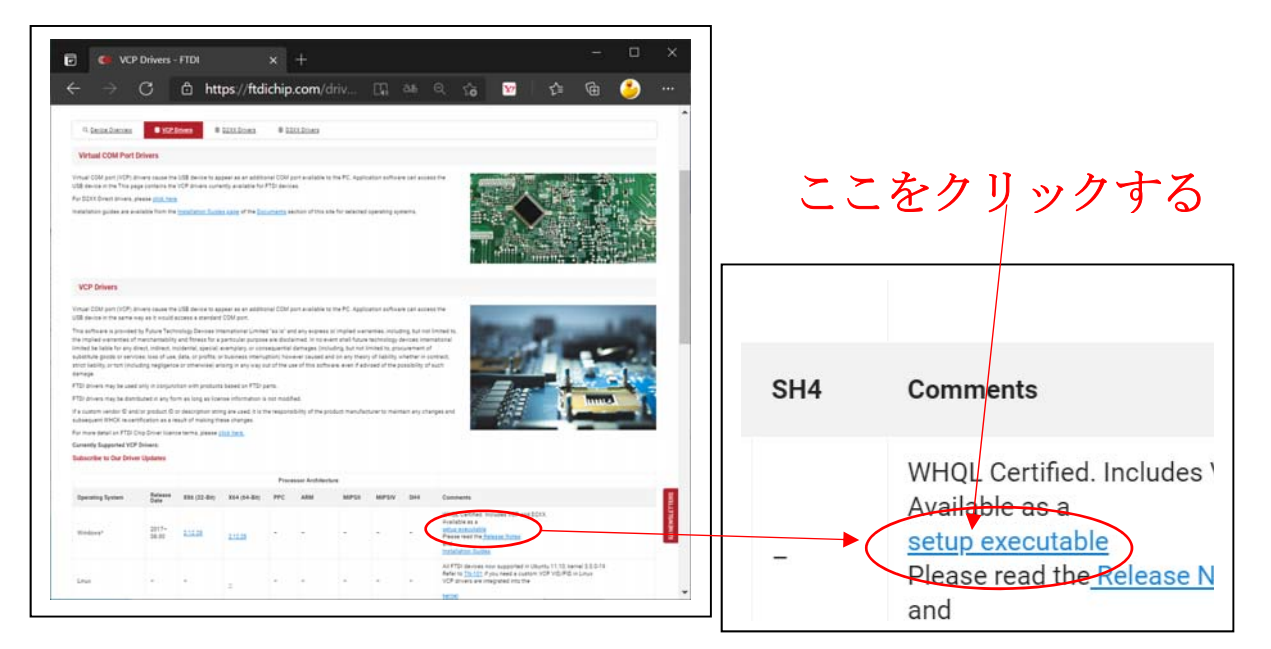

- ・ Windows の行を見ると、setup executalbe (セットアップ実行ファイル)と書いてある部分があり ますので、そこをクリックすると、インストール用の実行ファイル(zip ファイル)がダウンロード できます。
- ・ ファイルをダウンロードしたフォルダを見ると、「CDM21228\_Setup.zip」というファイルが有 ります。ファイル名はバージョンによって異なります。以降最新版として読み替えてください。

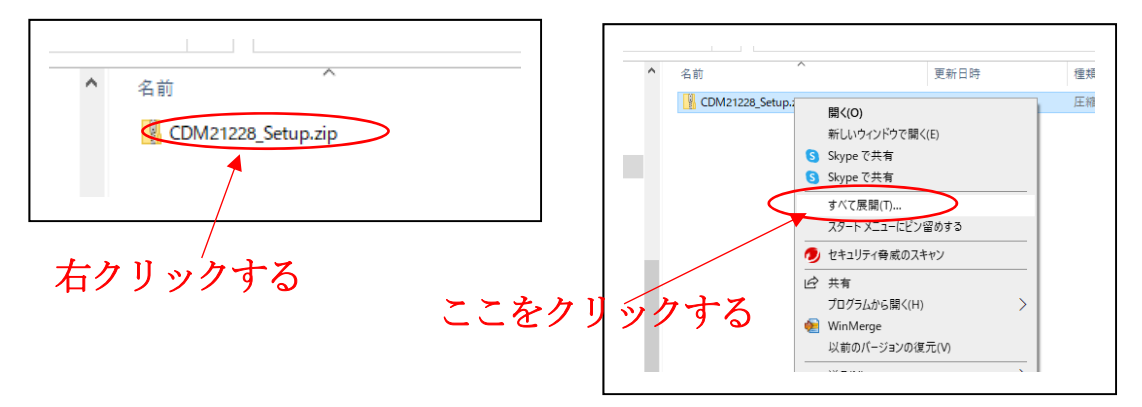

・ ファイルを選択して右クリックですべて展開を選択し、任意のフォルダに展開します。

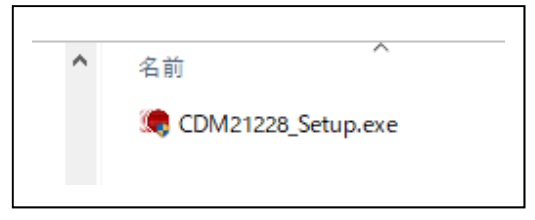

・ 「CDM21228\_Setup.exe」というファイルが展開されているはずです。(環境によっては、拡張 子の.exe は表示されません)

- (2) PC 用ドライバのインストール
- ・ ドライバのインストールには、管理者(Administrator)権限が必要です。インストールの作業の 前に、管理者としてログオンしている事を確認してください。
- ・ インストールを始めるには、FTDI 社製のIC を用いた周辺機器がPC に接続されていないのを確 認した上で、ダウンロードした CDM21228\_Setup.exe というファイルをダブルクリックして起 動してください。

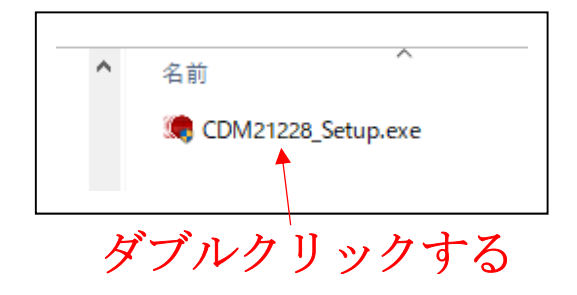

・ インストーラが起動して、FTDI CDM Drivers というウィンドウが開きますので、「Extract」(解 凍という意味)のボタンをクリックしてください。

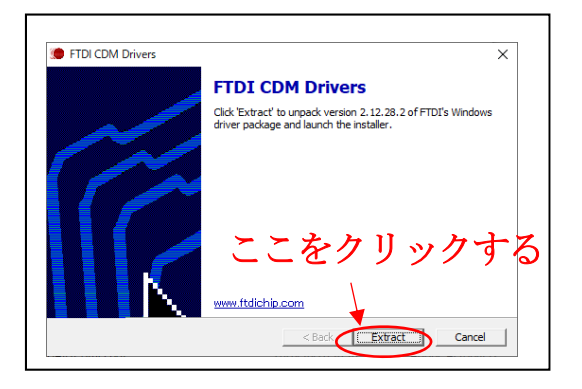

- ・ この後、ユーザーアカウント制御のウィンドウが開き、「次のプログラムにこのコンピュータへの 変更を許可しますか?」と尋ねられる場合がありますが、「はい」をクリックしてください。
- ・ デバイスドライバのインストール ウィザードが開きますので、「次へ」のボタンをクリックしま す。

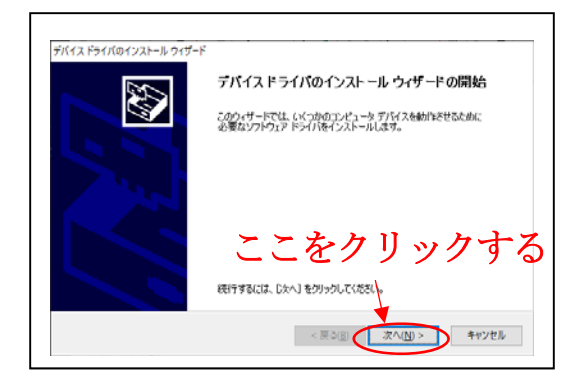

・ 使用許諾契約が表示されますので、内容を確認した後、「同意します」を選択して「次へ」のボタ ンをクリックします。

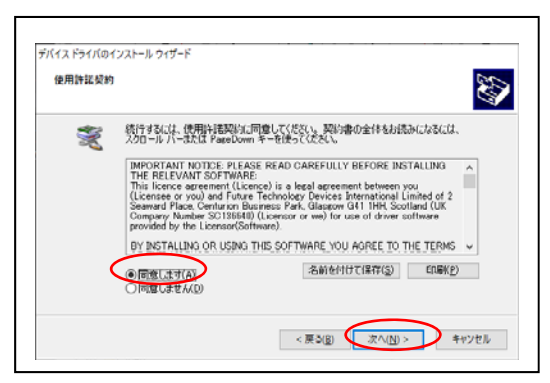

・ ドライバのインストールが行われ、デバイスドライバのインストール ウィザードの完了が表示さ れますので、「完了」ボタンをクリックしてください。

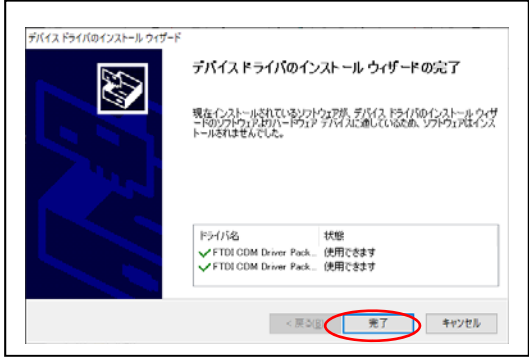

・ ドライバのファイルはPC にコピーされた状態になっています。

- (3) 仮想 COM ポートの接続と確認
	- ・ PC とコントローラをUSB ケーブルで接続するとドライバが組み込まれます。
	- ・ デバイスマネージャーで確認してみます。
	- ・ スタートボタンを右クリックし「デバイスマネージャー」を選択します。

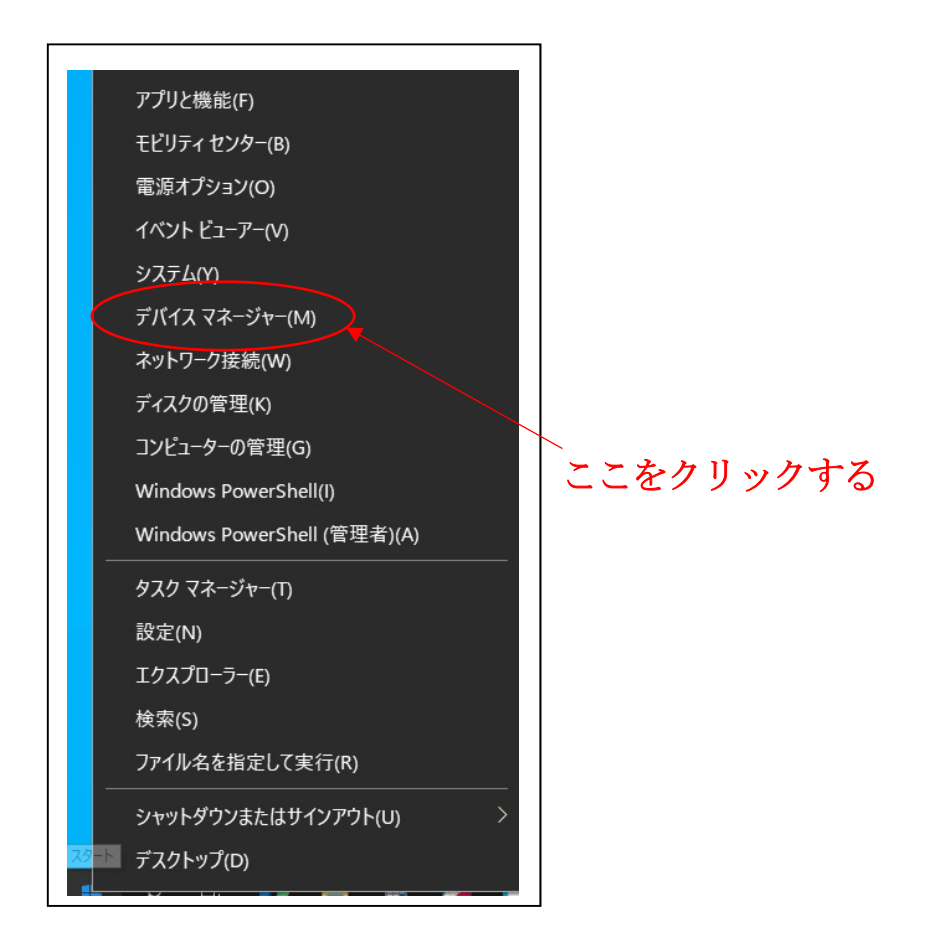

- ・ デバイスマネージャーのウィンドウが開きます。
- ・ 「ポート(COM と LPT)」の項目に「USB Serial Port」というデバイスがあり、「ユニバーサル シリアル バス コントローラー」の項目に「USB Serial Converter」というデバイスがあるのが 分かると思います。これら2 つが、コントローラを動作させるのに必要なデバイスドライバです。

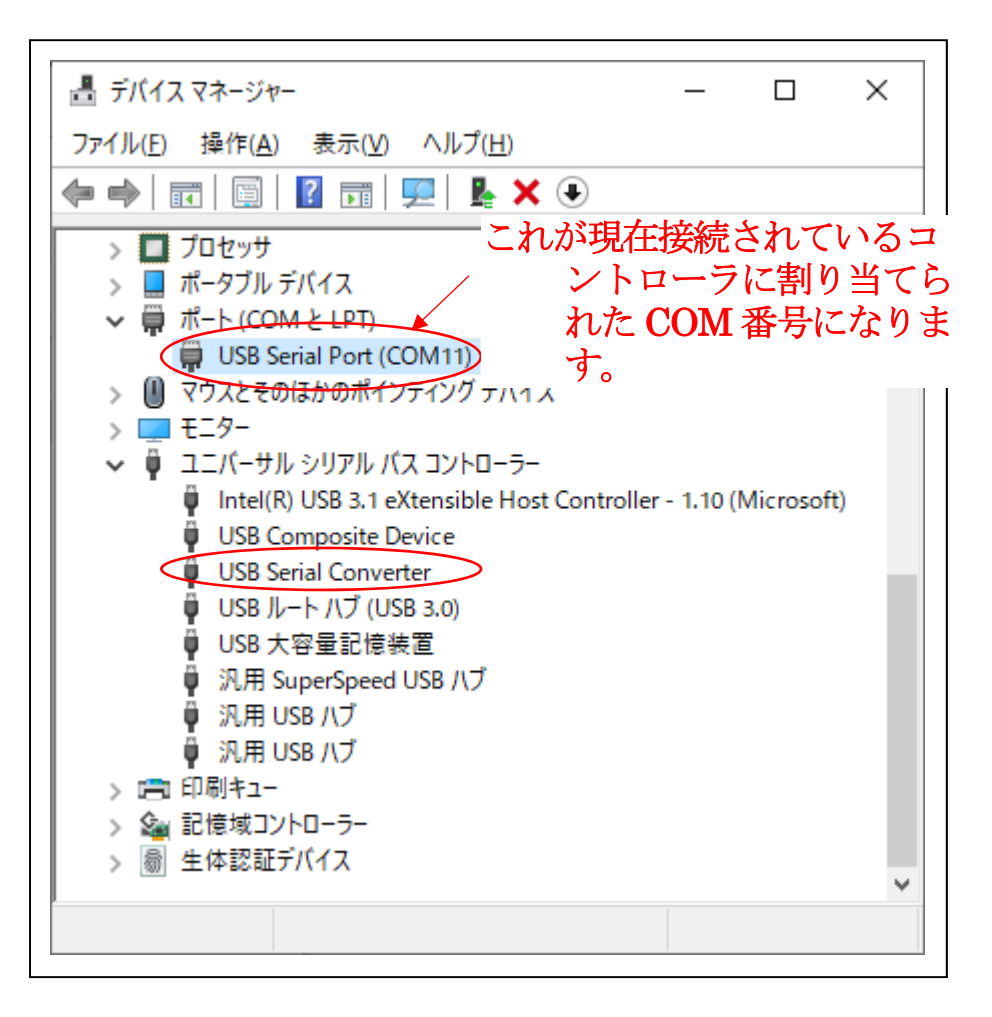

2. アプリケーションのインストール

アプリケーションインストール用CDにある「setup.exe」を実行します。

・ 画面に従ってインストールします。「次へ」をクリックします。

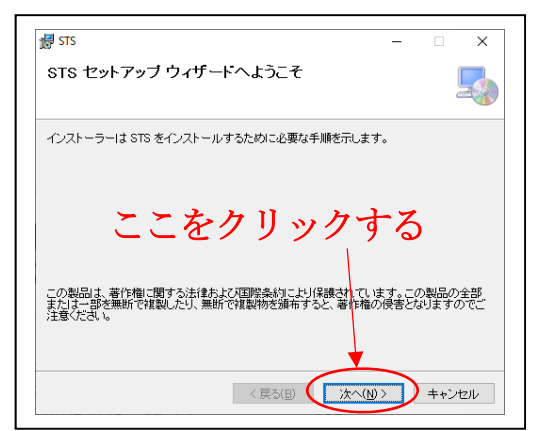

・ インストールフォルダの選択画面が表示されます。「次へ」をクリックします。

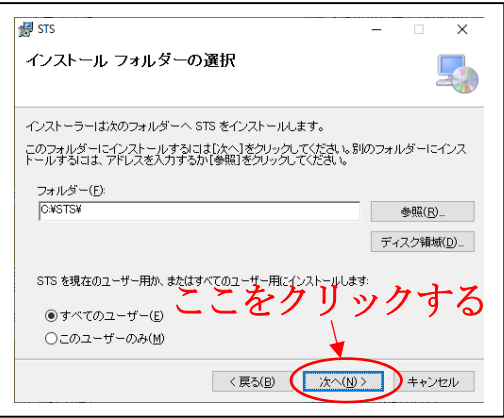

- ・ 注)インストールフォルダを「C:¥ Program Files(x86)」などのシステムが管理するフォルダ内 を選択しないでください。パラメータなどの変更ができないため正常に動作しないことが有りま す。
- ・ インストール確認画面が表示されます。「次へ」をクリックします。

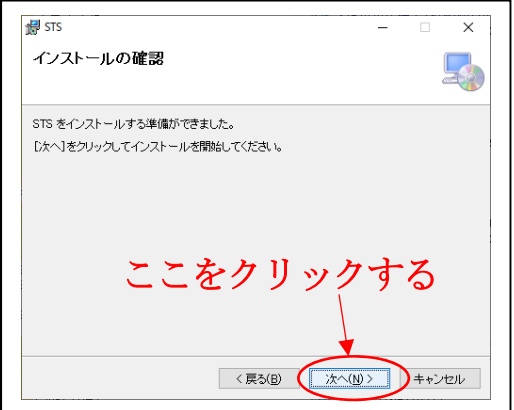

- ・ インストールが開始されます。
- ・ 次のような「ユーザーアカウント制御」のウィンドウが開きます。

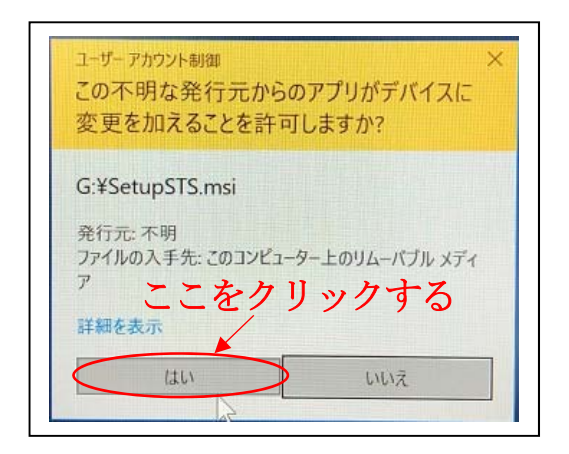

- ・ 「はい」をクリックします。
- ・ インストールの完了画面が表示されます。

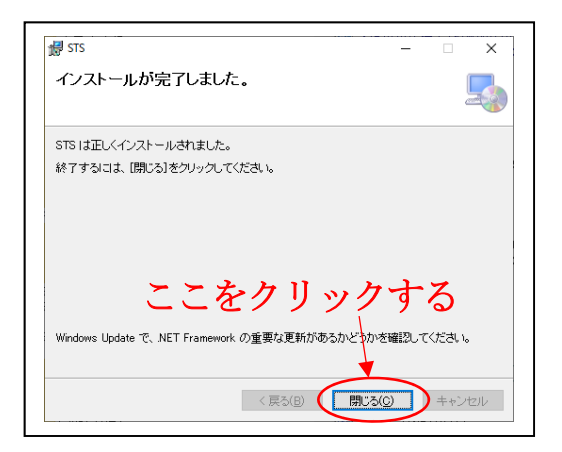

- ・ 「閉じる」をクリックします。
- ・ アプリケーションのインストールが完了しました。
- ・ デスクトップに「STS 試験装置」ショートカットアイコンが追加されました。
- ・ スタートメニューに「STS」フォルダと「STS 試験装置」ショートカットアイコンが追加されま した。

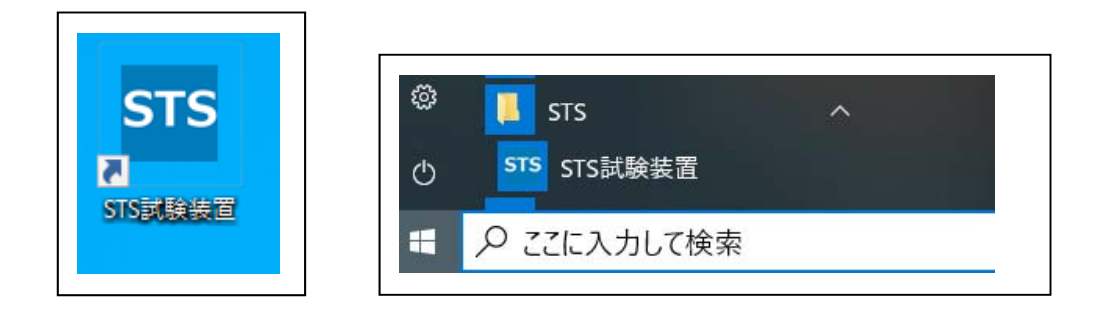

デスクトップのアイコン スタートメニュー

#### 3.コントローラとの接続

(1) 入力電源の接続

## 重要

電源の極性および電源電圧を必ず確認してから接続してください。

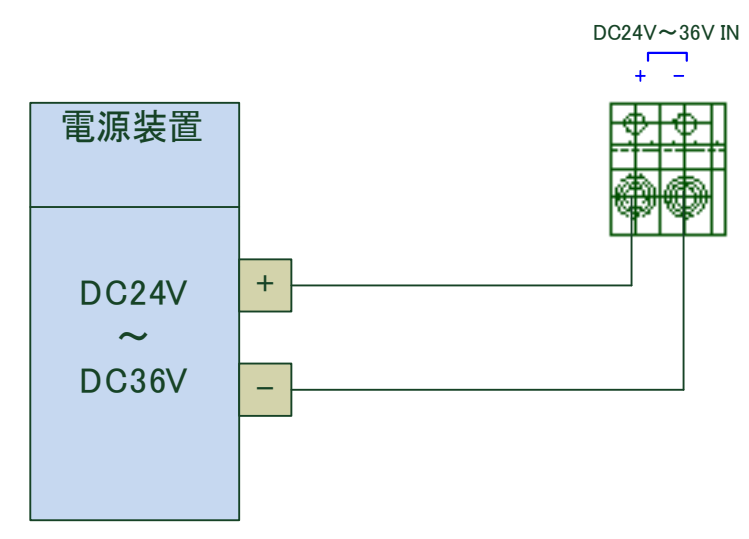

(2) ソレノイドの接続

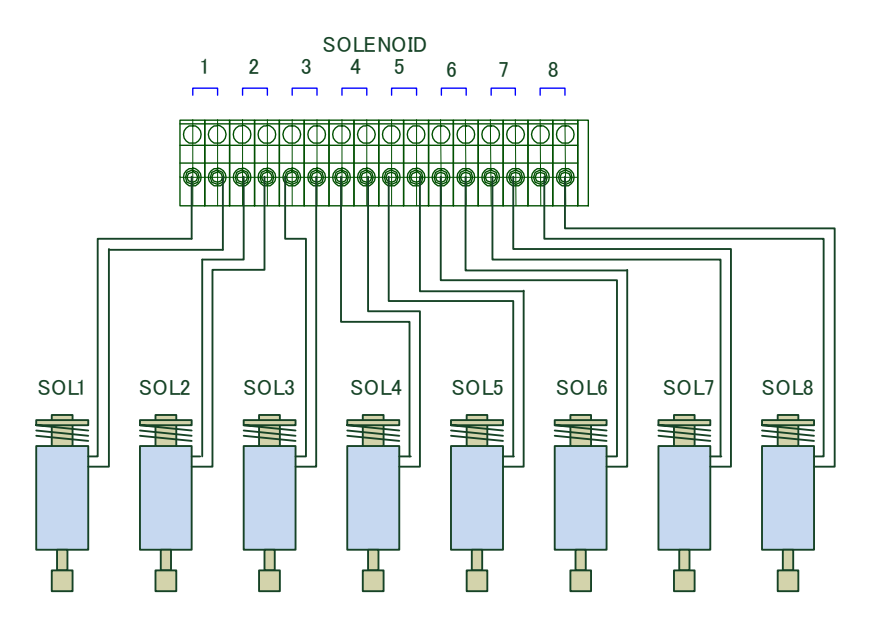

#### 重要

- ・ 電源はOFF の状態で、電源を接続します。
- ・ ソレノイドの接続は1番から使用する本数を順に接続します。
- ・ PC のUSB ポートとコントローラのUSB コネクタをUSB ケーブル(A-miniUSB5Pin)で接 続します。
- ・ 電源を投入します。

#### パソコン画面および設定

1.動作モニタ画面

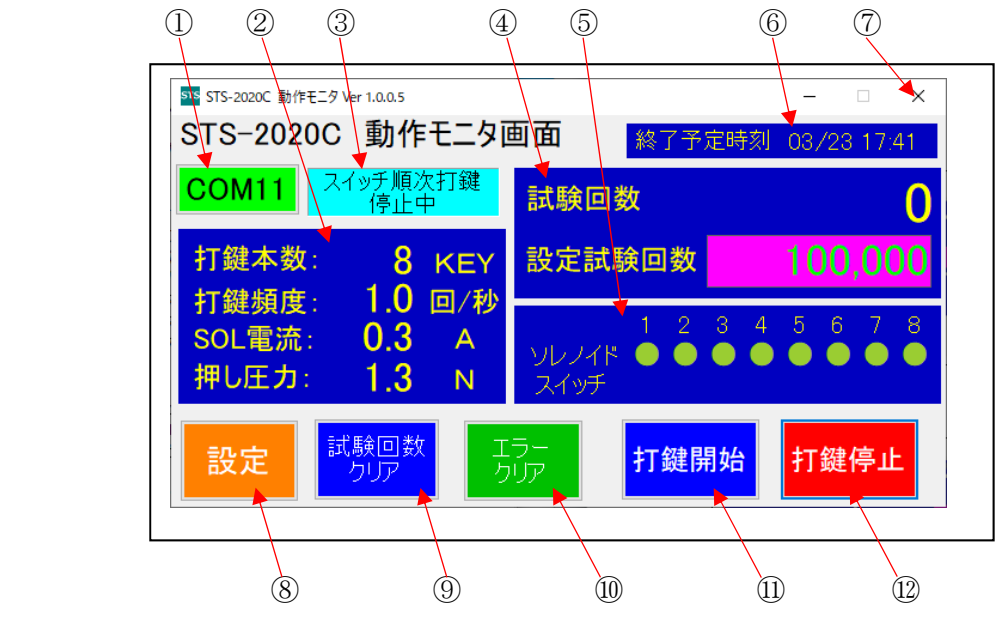

- ① COM№表示
	- ・ コントローラと接続している COM 番号が表示されます。
	- ・ 通信が確立されていれば、背景色は「緑」になります。確立されていなければ「赤」になります。
	- ・ COM 番号は起動時、過去に接続した COM 番号が表示されます。
- ② 打鍵ソレノイド設定表示
	- ・ 設定した打鍵本数、打鍵頻度、SOL 電流(ソレノイドに印加する電流値)、押し圧力(電流-押し 圧力表カタログ値)による計算値を表示します。
- ③ ステータス表示
	- ・ コントローラの状態を表示します。
- ④ 試験回数表示
	- ・ 「試験回数」および「設定試験回数」を表示します。
	- ・ 「試験回数」は現在試験回数、「設定試験回数」は、目標試験回数です。
- ⑤ ソレノイド、被試験スイッチ試験状況表示
	- ・ ソレノイドおよび被試験スイッチの試験状況を表示します。
	- ・ ソレノイドが上段、被試験スイッチが下段に表示します。
	- の色により状態を表します。表示がないものは動作および監視しません。
	- (緑) 有効 (正常): ソレノイド、被試験スイッチを監視対象であることを意味します。 エラーを検知すると次の色に変化します。
	- ●(黒) ソレノイド異常
	- (赤) 被試験スイッチ ON エラー
	- (橙) 被試験スイッチ OFF エラー
- ⑥ 終了予定時刻表示
	- ・ 設定した内容で、現在回数から設定試験回数まで連続動作した時の終了時間を表示します。 例)03/13 17:41 3月13日 17時41分ごろ終了することを表示しています。
- ⑦ モニタ画面終了ボタン
	- ・ アプリケーションを終了します。
- ⑧ 「設定」ボタン
	- ・ 各種設定行うときに、クリックして、設定画面を開きます。
- ⑨ 「試験回数クリア」ボタン ・ 「試験回数」の値(現在試験回数)を"0"にします。
- ⑩ 「エラークリア」ボタン
	- ・ エラー状態を解除します。 エラーが発生した場合、動作は継続できません。
- ⑪ 「打鍵開始」ボタン
	- ・ コントローラに試験開始信号を送信します。
- ⑫ 「打鍵停止」ボタン
	- ・ コントローラに試験停止信号を送信します。

#### 2. 設定画面

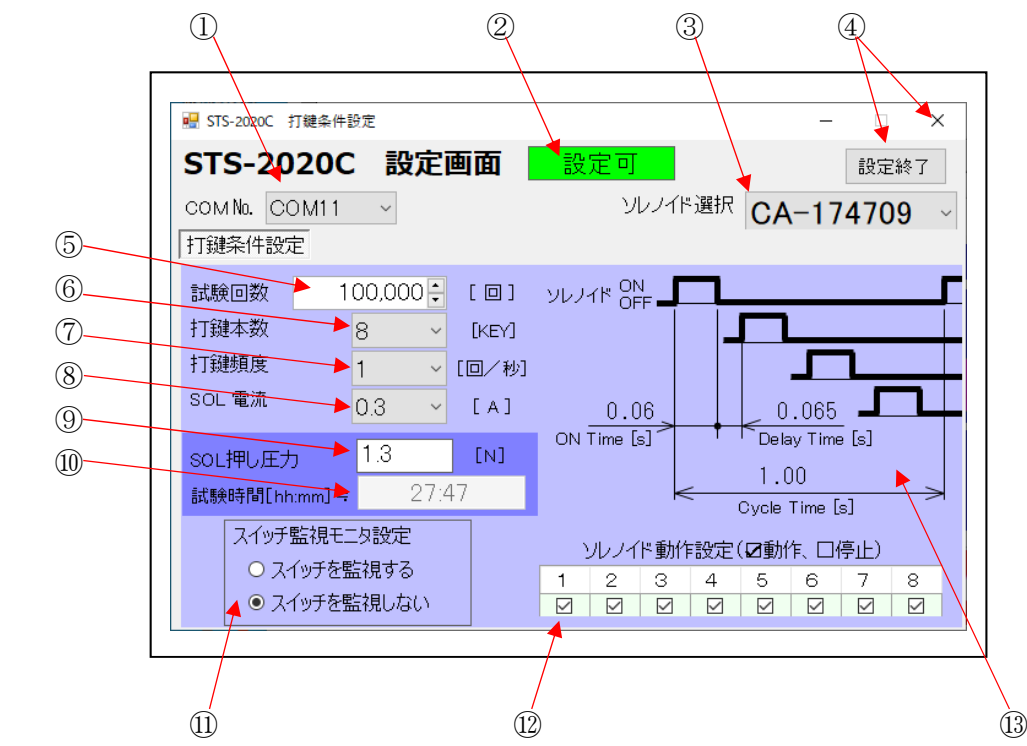

- ① 「COM ポート」選択
	- ・ コントローラと接続するポートを選択します。 PC に接続された仮想 COM ポートが表示され選択できます。 デバイスマネージャーで確認した COM ポート番号を選択してください。
- ② 「設定・可/不可」状況表示 ・ 通信出来ていれば、設定可(背景色:緑)。通信出来なければ、設定不可(背景色:赤)になりま す。 設定可のとき、設定項目を設定してください。
- ③ 「ソレノイド選択」
	- ・ 使用するソレノイドの型番を選択設定します。 「CA-134807」,「CA-154808」,「CA-174709」,「SDC-S17PH」から選択します。 抵抗値、ソレノイド通電電流制限、押し圧力の計算に使用します。
- ④ 「設定終了」ボタン
	- ・ 設定された内容を保存して、設定画面を閉じます。
- ⑤ 「試験回数」設定
	- ・ 試験する目標試験回数を設定します。 設定範囲は、1~99,999,999 回まで可能です。
- ⑥ 「打鍵本数」設定
	- ・ 動作するソレノイドの本数を設定します。 設定範囲は「1~8」まで可能です。
- ⑦ 「打鍵頻度」設定
	- ・ 1 キー当たり 1 秒に何回打鍵するか設定します。設定範囲は1回以上、5回以下。 1キー当たり1回/秒(順次打鍵になります)、2~5回/秒(2本同時打鍵になります)まで設定 可能です。
- ⑧ 「SOL 電流」設定
- ・ ソレノイドの印加電流を設定します。 この値によってソレノイドの推力が上下します。 範囲は0.3~0.9[A]までです。 なお、打鍵頻度設定値 ⑦ によって上限値が制限されます。ソレノイドにより最大値は異なりま す。
- ⑨ 「SOL 押し圧力」表示
	- ・ ソレノイド選択によって選択されたソレノイドと、SOL 電流設定 ⑧ によって設定された設定値 によって、ソレノイドの押し圧力の値をニュートン(N)表示します。電流-押し圧力表カタログ値に よる計算値です。
- ⑩ 「試験時間[hh:mm]」表示
	- ・ 設定した打鍵頻度設定値 ⑦ で試験回数設定値 ⑤ に達するまでの時間を表示します。 時間:分で表示します。
- ⑪ 「スイッチ監視モニタ設定」
	- ・ 「スイッチを監視する」、「スイッチを監視しない」のいずれかを設定します。 動作するソレノイドの負荷スイッチのON/OFFを監視するか設定します。
- ⑫ 「ソレノイド動作設定(☑動作、□停止)」
	- ・ ソレノイドの動作を個別設定します。 1~打鍵本数 6 で設定した番号までのソレノイド(動作する☑)を停止(動作しない設定□) に、することができます。
- ⑬ 「ソレノイド打鍵パターン」表示
	- ・ 「打鍵頻度」設定 ⑦ による、ソレノイド「Cycle Time」、「ON Time」、「Delay Time」を表示し ます。

## 打鍵試験操作手順

- 1.アプリケーションの起動
	- ・ デスクトップ上の「STS 試験装置」ショートカットをダブルクリックします。

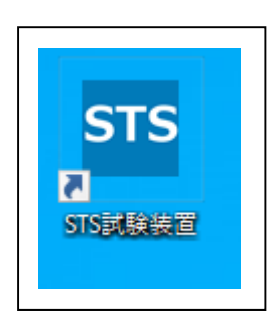

・ 起動時の開始中のウィンドウが開きます。

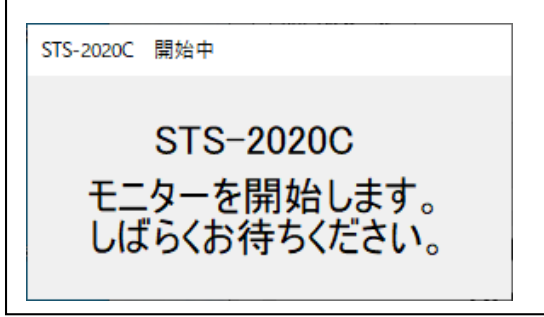

・ 起動開始処理が終了すると、開始中ウィンドウが閉じて、「動作モニタ」ウィンドウが開きます。

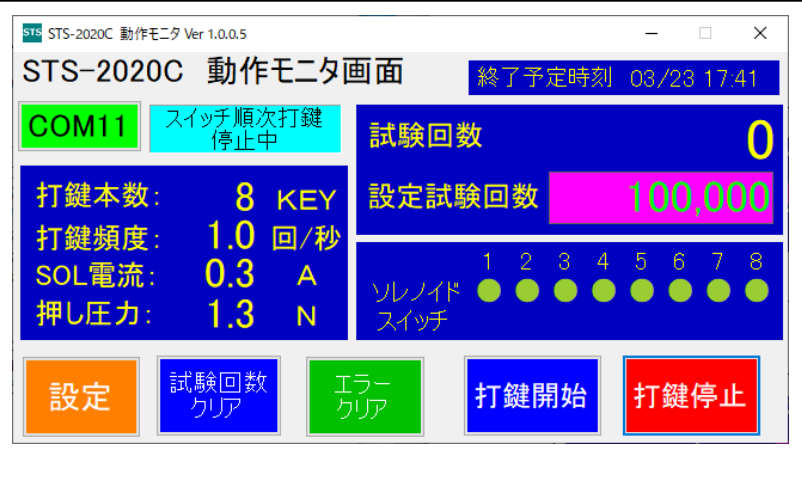

#### 2. アプリケーションの操作

#### (1) 設 定

アプリケーション起動後、動作モニタ画面が開きますので、設定ボタンをクリックして設定画面を 開きます。

・ 試験中は設定できません。設定を行うときは停止状態で行ってください。

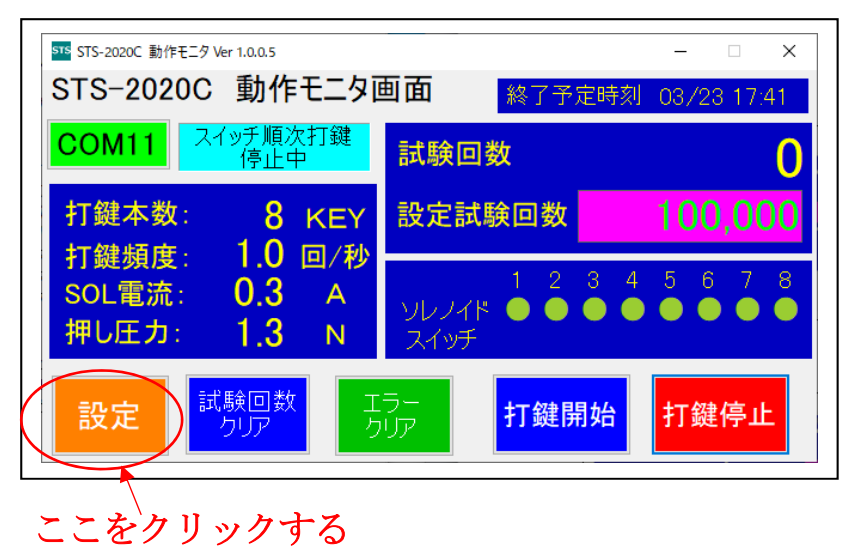

・ 設定画面が開きます。

『パソコン画面設定』設定画面の説明を参照してください。

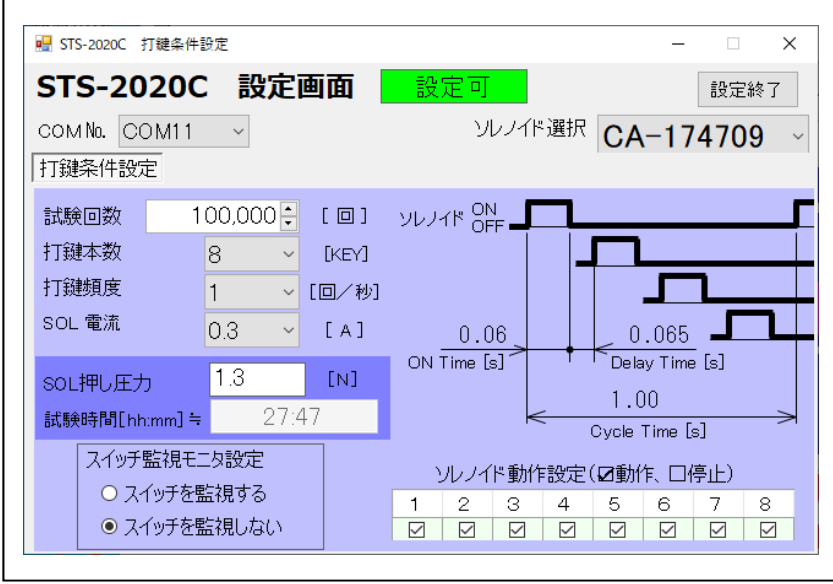

「COMNo」選択で、デバイスマネージャーで確認したCOM 番号を選択します。 COM№表示部をクリックすると、その下にPC に接続されているCOM 番号がすべて表示され ます。コントローラに接続されているCOM 番号を選択してください。

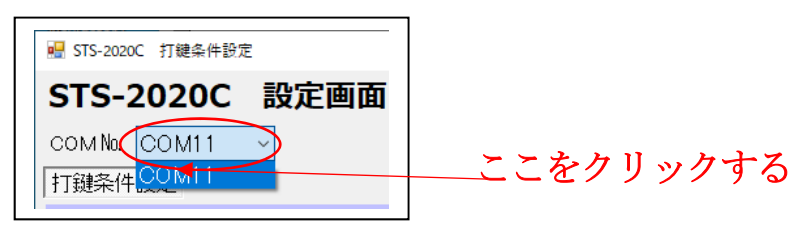

(2) ソレノイドの選択

「ソレノイド選択」で、使用するソレノイドを選択します。

- ・ ソレノイド選択表示部をクリックすると、その下に選択可能なソレノイドが表示されます。 その中から使用しているソレノイドを選択してください。
- ・ 異なるソレノイドを選択した場合、設定によってはソレノイドが焼損する場合が有りますので、 十分に注意してください。
- ・ 打鍵頻度、SOL 電流の設定より先に設定してください。設定内容が変更することが有ります。

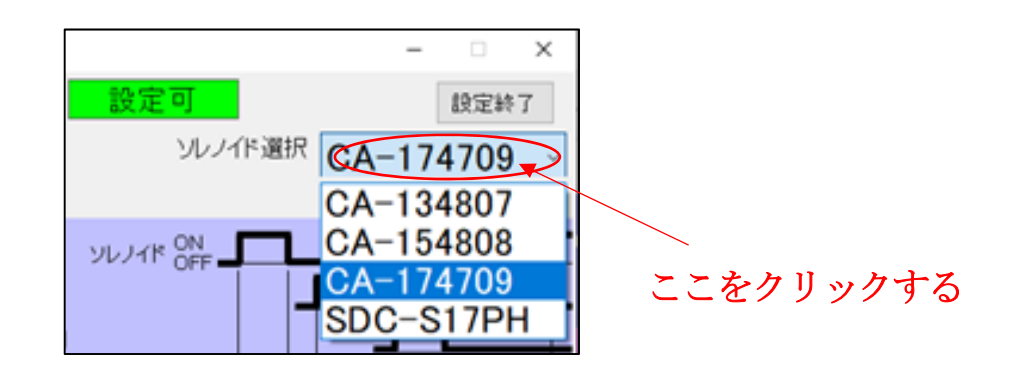

(3)「試験回数」設定

「試験回数」設定で、目標の試験回数を入力します。

- 入力方法は、数字入力または表示枠右側にある「△, ▽」で設定します。
- ・ 設定範囲は1~99,999,999回です。

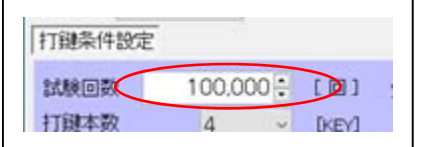

(4) 「打鍵本数」設定

「打鍵本数」設定で、試験するソレノイドの本数を設定します。

- ・ 打鍵本数表示部をクリックすると、その下に選択可能な打鍵本数1~8が表示されます。接続し ている本数を選択してください。
- ・ 打鍵本数を選択することで1番から設定本数分を試験することになります。
- ・ 接続しているソレノイドの一部が、試験不要な場合はソレノイド動作設定で、個別に設定が可能 です。

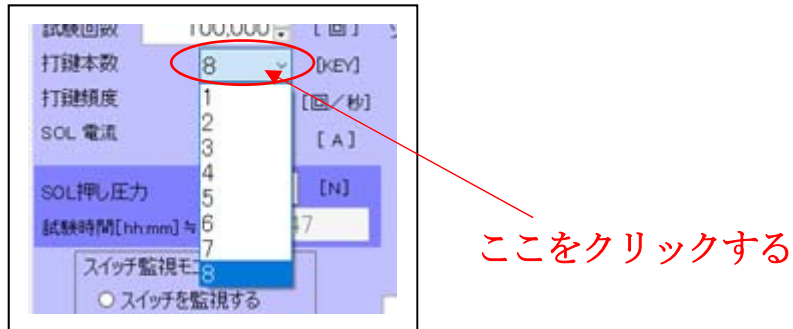

(5) 「打鍵頻度」設定

「打鍵頻度」設定で、1秒間に何回動作するか設定します。

・ 打鍵頻度表示部をクリックすると、その下に選択可能な打鍵頻度1~5が表示されます。 打鍵頻度動作時間を参照してください。)

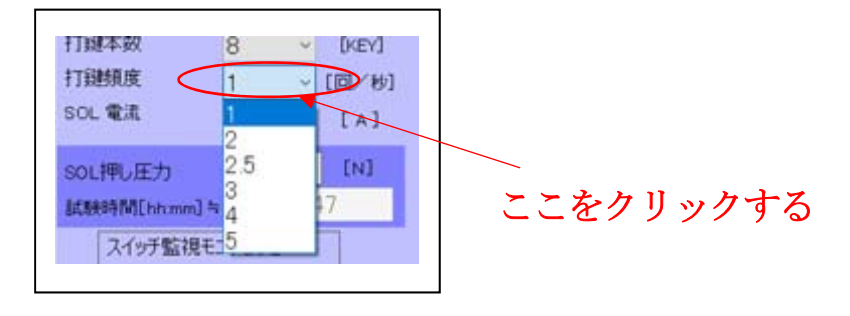

- ・ 打鍵頻度設定により以下の表示が変更します。
- ・ ON Time、Delay Time、Cycle Time が設定により表示されます。

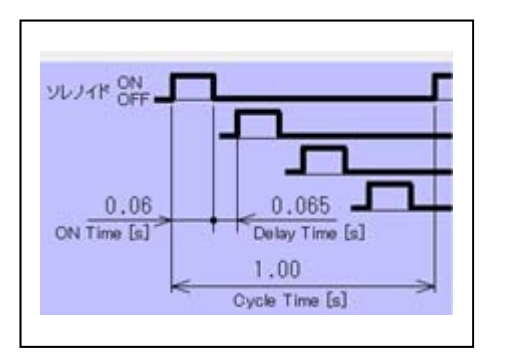

・ 試験時間が試験回数設定値と打鍵頻度設定により計算され表示します。

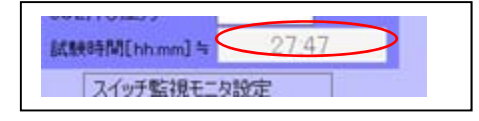

(6) 「SOL 電流」設定

「SOL 電流」設定で、ソレノイドに印加する電流値を選択設定します。

- ・ SOL 電流表示部をクリックすると、その下に選択可能な電流値0.3~0.9[A]が表示され ます。最大値は、打鍵頻度によるデューティーにより変化します。0.1[A] 単位です。
- ・ SOL 電流設定を変更すると、SOL 押し圧力の計算結果を表示します。

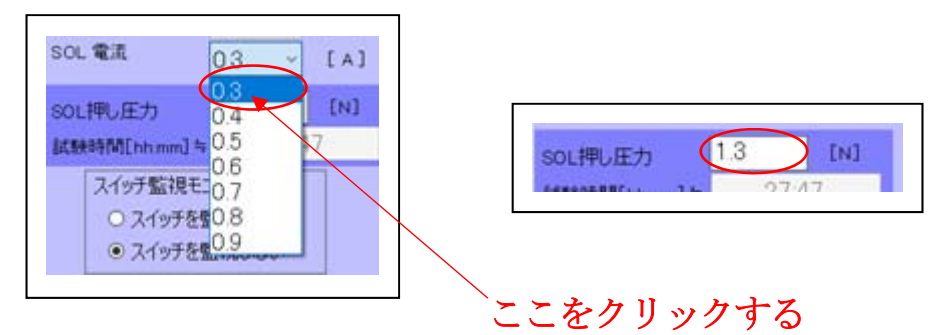

(7) 「スイッチ監視モニタ設定」

「スイッチ監視モニタ設定」で、各ソレノイドに対応したスイッチのON/OFFを監視する か設定します。

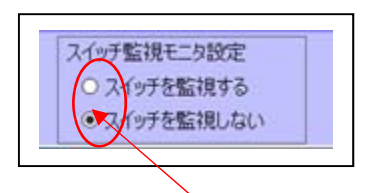

## いずれかをクリックする

- (8) 「ソレノイド動作設定」
	- 「ソレノイド動作設定」でソレノイドを個別に設定できます。
	- 打鍵本数で設定された番号までチェック(動作する☑)が入っています。試験不要なソレノイド 番号の☑をクリックしてチェックを外します□。
	- ・ 必要に応じて設定します。

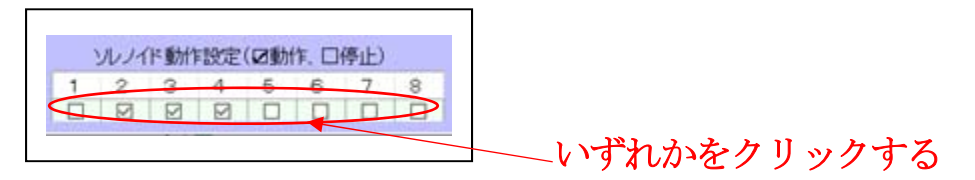

(9) 「設定終了」ボタン

「設定終了」ボタンで設定を完了します。

・ 設定画面が閉じて、動作モニタ画面に戻ります。

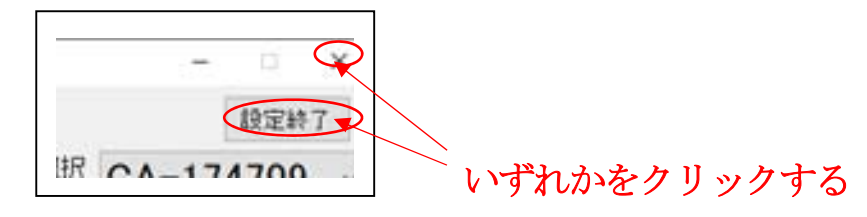

## 3.試 験

### (1) 打鍵開始

「動作モニタ画面」で打鍵を開始します。

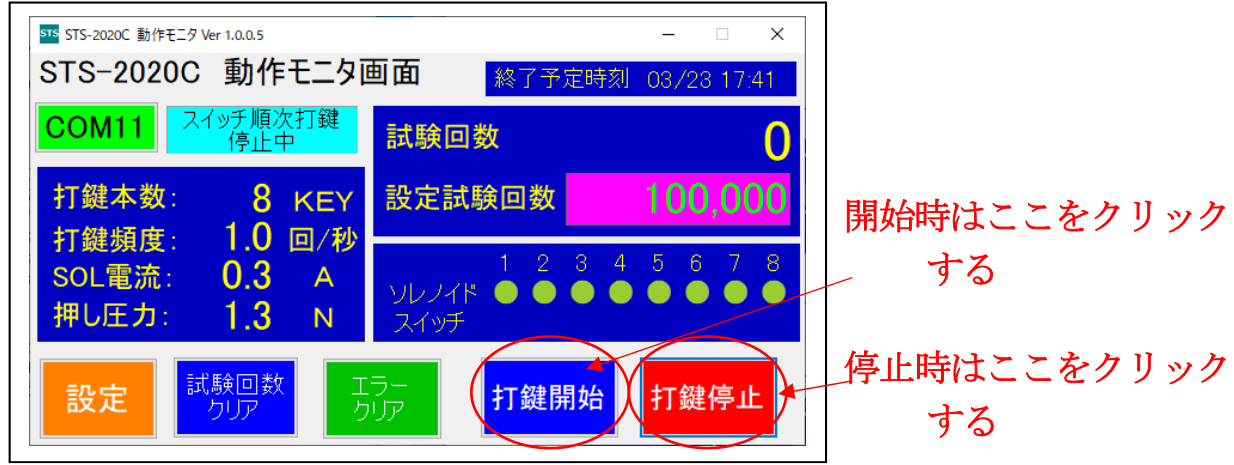

- ・ 「打鍵開始」ボタン、またはコントローラの「START」スイッチで打鍵を開始します。
- ・ 途中で停止するときは「打鍵停止」ボタンまたはコントローラの「STOP」スイッチで試験を 停止します。
- (2) 「試験回数クリア」ボタン操作
	- ・ 試験回数が設定回数まで終了した時や、再度0回からやり直すときに「試験回数クリア」ボタン をクリックして、試験回数をクリア「0」にします。

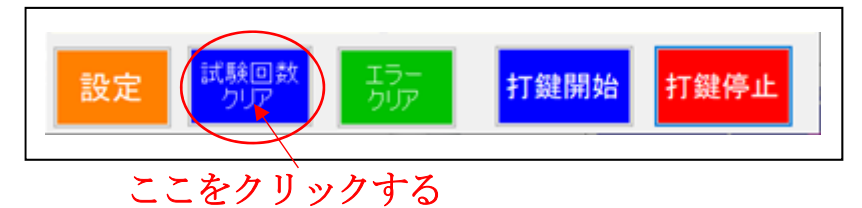

- (3) 「エラークリア」ボタン操作
- ・ ソレノイドの異常や被試験スイッチのON/OFFエラーが発生したときにクリックしてエラー 内容をクリアします。エラー発生状態では試験を再開できません。

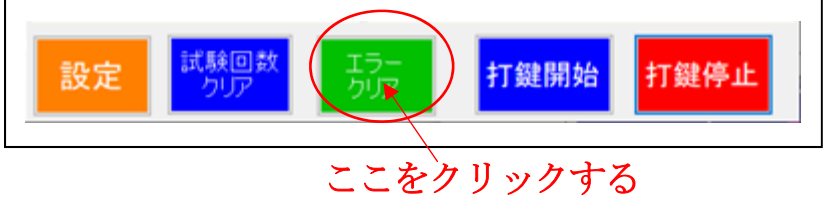

打鍵パターン

## 1.同時打鍵

試験回数を稼ぐため、2 本同時に打鍵する。

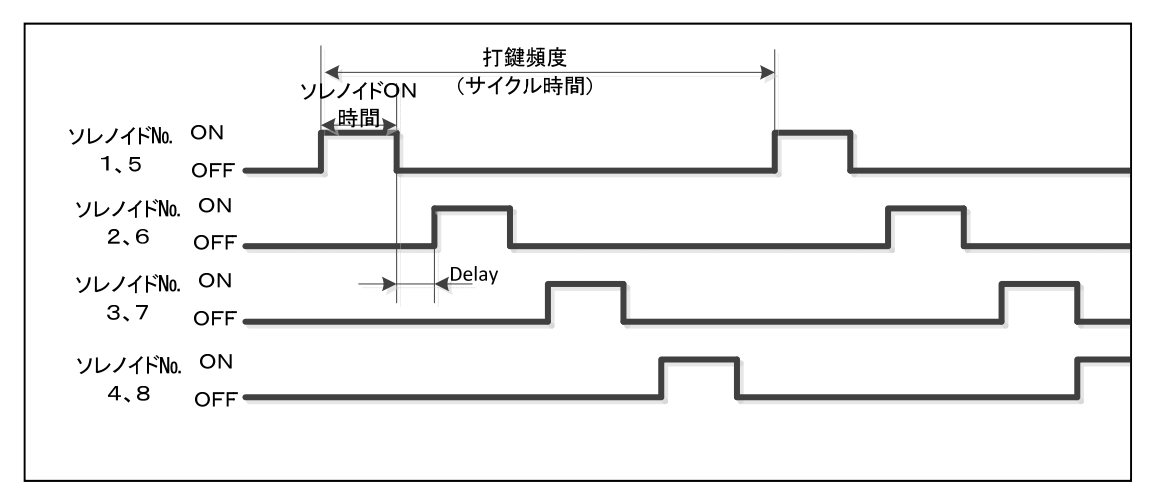

#### 2.順次打鍵

1本ずつ打鍵する。

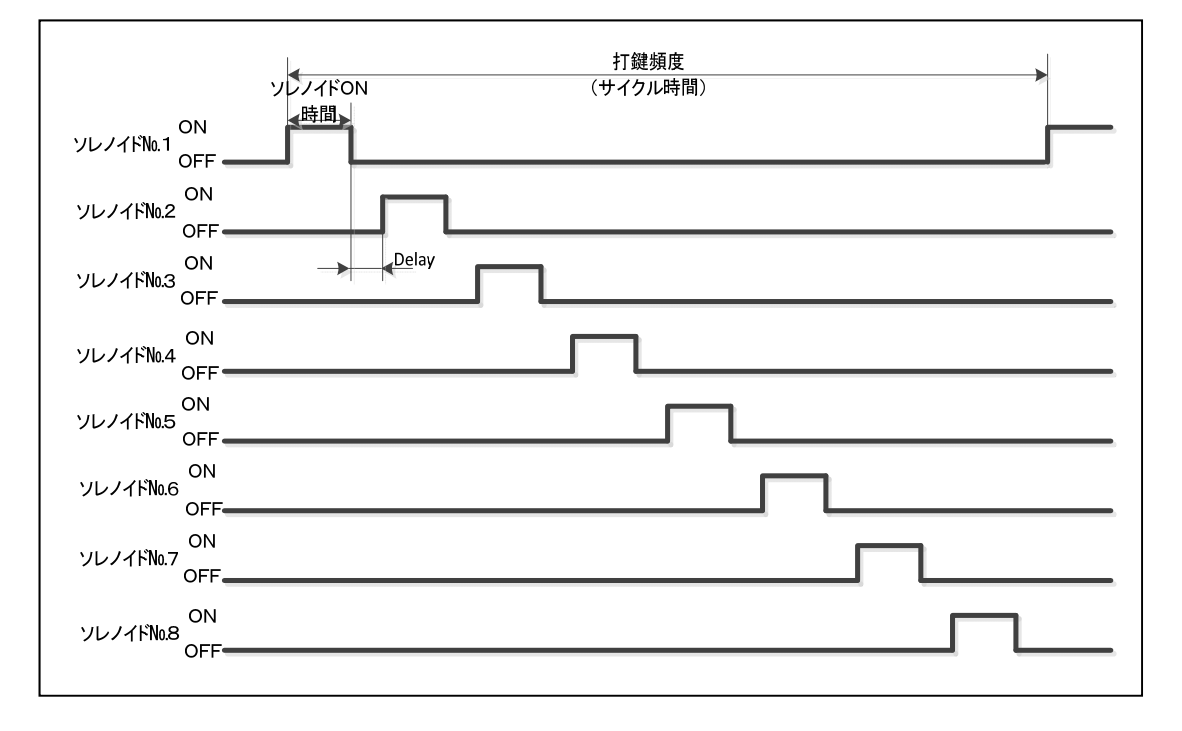

## 3.打鍵頻度動作時間

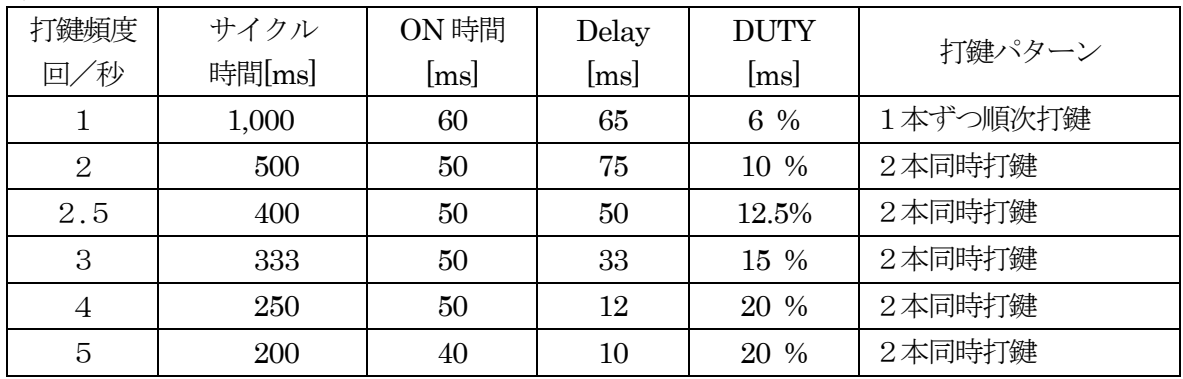

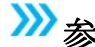

# 参考 メーカーのカタログから算出した打鍵押し圧力です。

## 4. ソレノイド打鍵押し圧力

・ CA-134807 (コイル抵抗 28Ω±10%)

| 電流   | 最低印加電圧 | 押し圧力<br>$(ST=2mm)$ | 最大通電率 | 最大打鍵頻度             |
|------|--------|--------------------|-------|--------------------|
| 0.3A | 24 V   | 0.6 N (60g)        | 59 %  | 5回/秒               |
| 0.4A | 24 V   | 0.9 N(90g)         | 33 %  | 5回/秒               |
| 0.5A | 24 V   | 1.2 N(120g)        | 21 %  | 5回/秒               |
| 0.6A | 24 V   | 1.4 N(140g)        | 14 %  | $2.5 \,\boxdot/\%$ |
| 0.7A | 28V    | 1.7 N(170g)        | 10%   | 2回/秒               |
| 0.8A | 31 V   | 1.9 N(190g)        | 8%    | 1回/秒               |
| 0.9A | 35V    | 2.1 N(210g)        | 6 %   | 1回/秒               |

・ CA-154808(コイル抵抗 27Ω±10%)

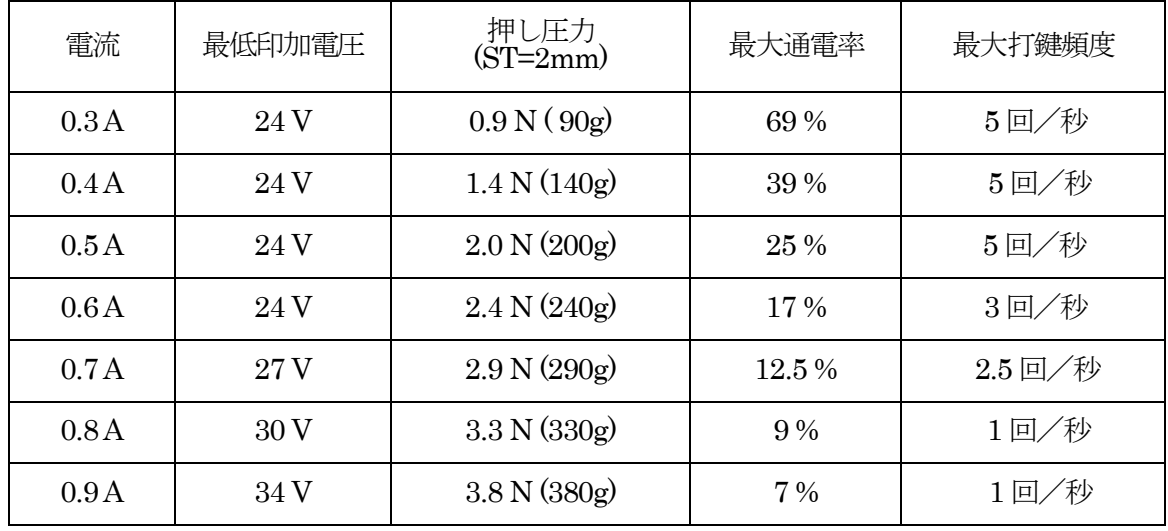

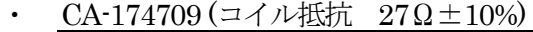

| 電流   | 最低印加電圧 | 押し圧力(ST=2mm) | 最大通電率 | 最大打鍵頻度      |
|------|--------|--------------|-------|-------------|
| 0.3A | 24 V   | 1.3 N(130g)  | 82%   | 5回/秒        |
| 0.4A | 24 V   | 1.8 N(180g)  | 46 %  | 5回/秒        |
| 0.5A | 24 V   | 2.7 N(270g)  | 29 %  | 5回/秒        |
| 0.6A | 24 V   | 3.2 N(320g)  | 20 %  | 5回/秒        |
| 0.7A | 27 V   | 3.8 N (380g) | 15%   | $3$ 回 $/$ 秒 |
| 0.8A | 30V    | 4.3 N(430g)  | 11 %  | $2$ 回 $/$ 秒 |
| 0.9A | 34 V   | 4.8 N(480g)  | 9%    | 1回/秒        |

・ SDC-S17PH (コイル抵抗 38Ω±10%)

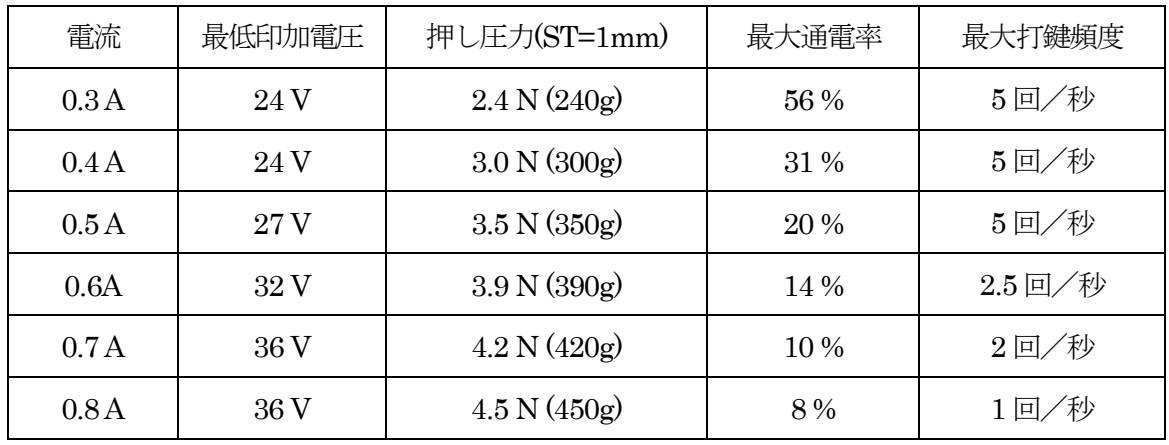

## 異常処理

1.ソレノイド異常検出時

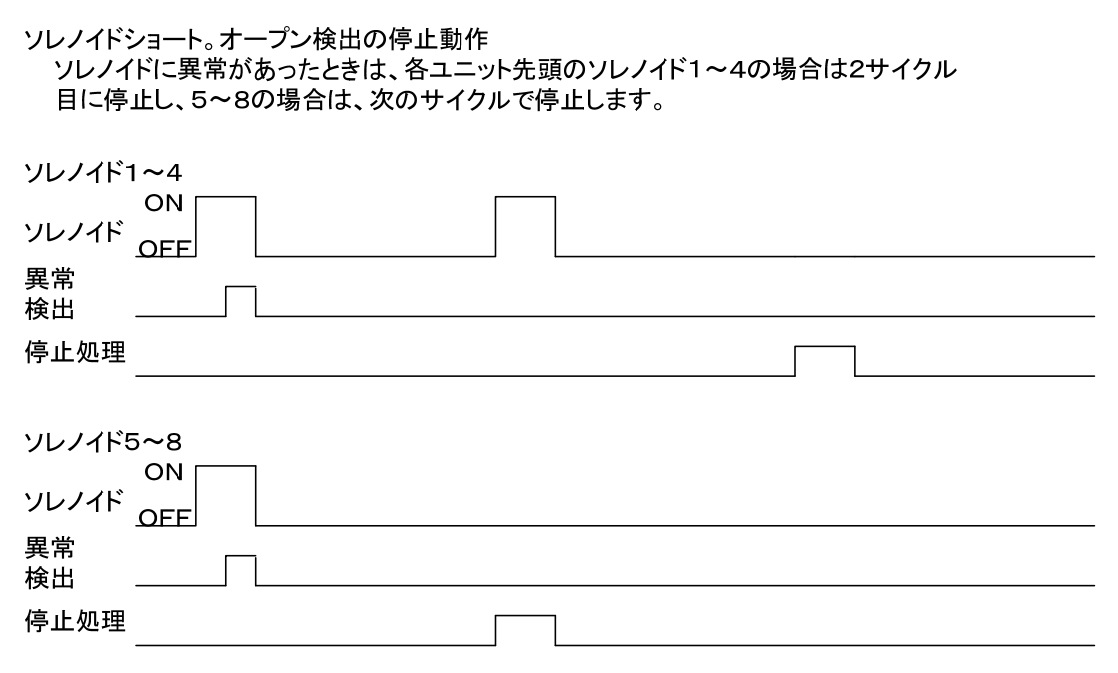

#### 2. 被試験スイッチ異常検出時

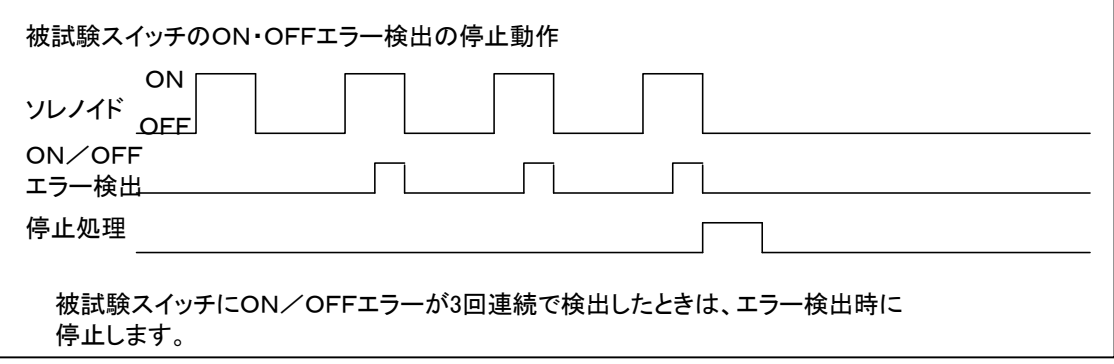

## 3.異常発生からの復帰動作(動作停止)

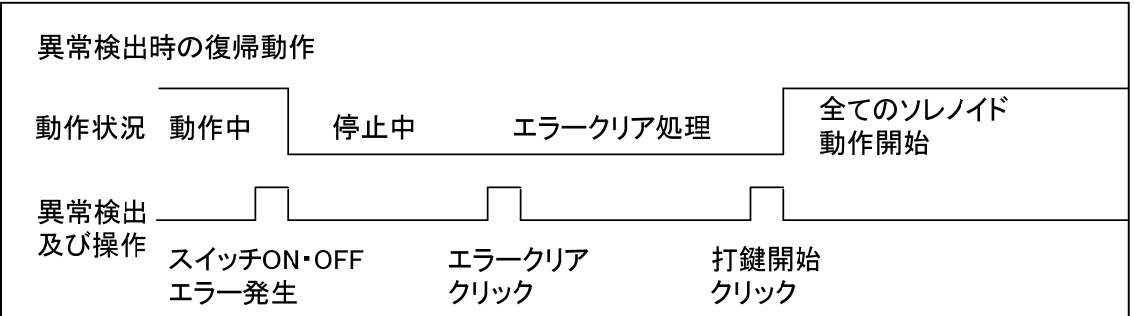

## ピンチャート

#### 1. 『DC24V~36V IN』 端子台 (OCN-065-BS-2P)

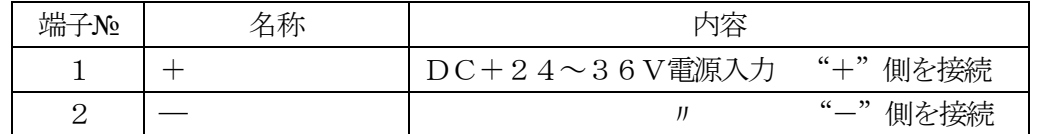

#### 2.『SOLENOID』端子台(OCN-022-16P)

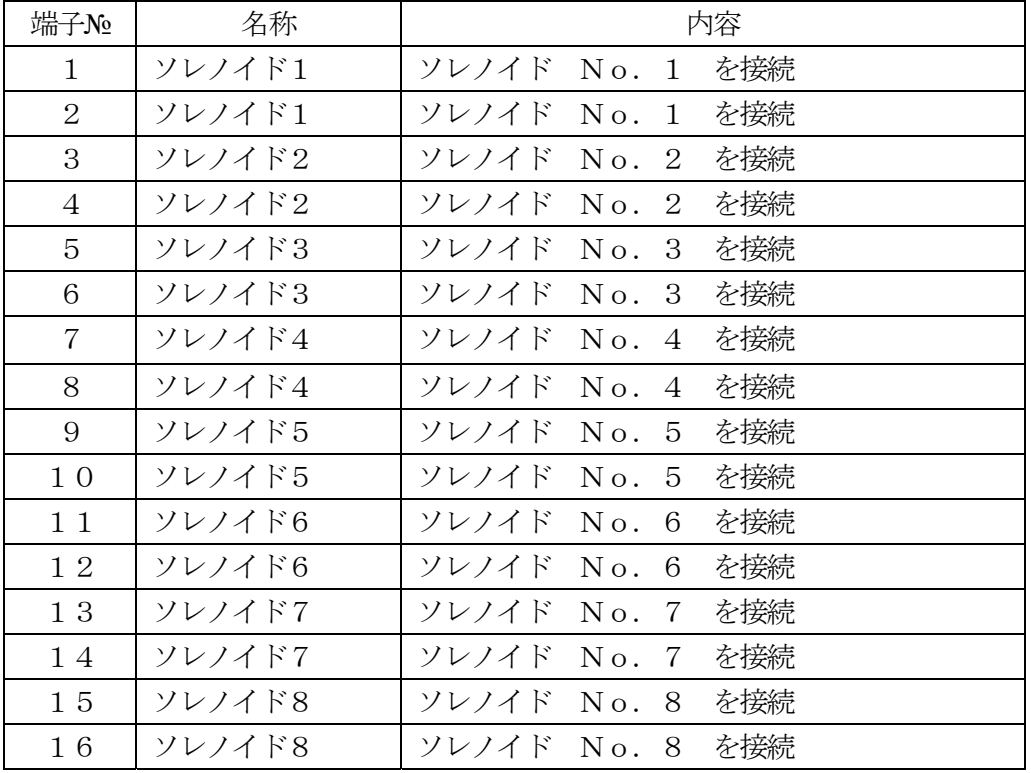

#### 3. 『SWITCH IN』 コネクタ (HIF3FC-14PA-2. 54DS (71))

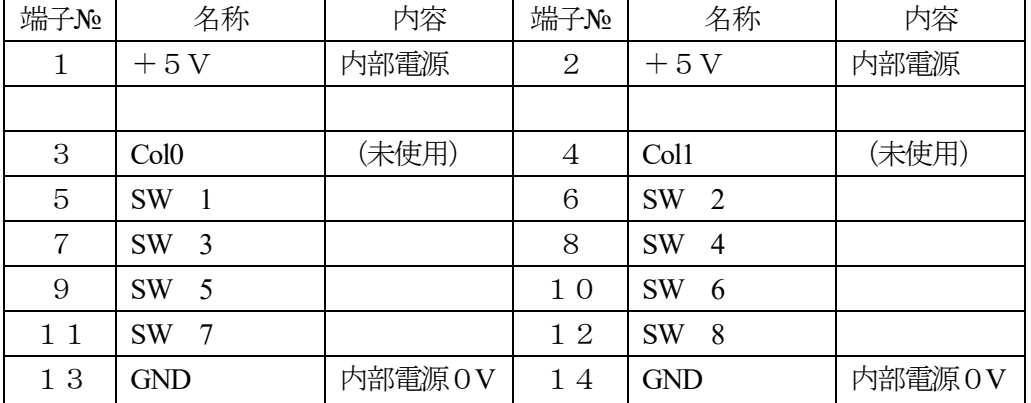

## 4.『EXT』コネクタ(HIF3FC-10PA-2.54DS(71))

未使用です。接続しないでください。

## 本体外形図

## 本体外形図(単位 mm)

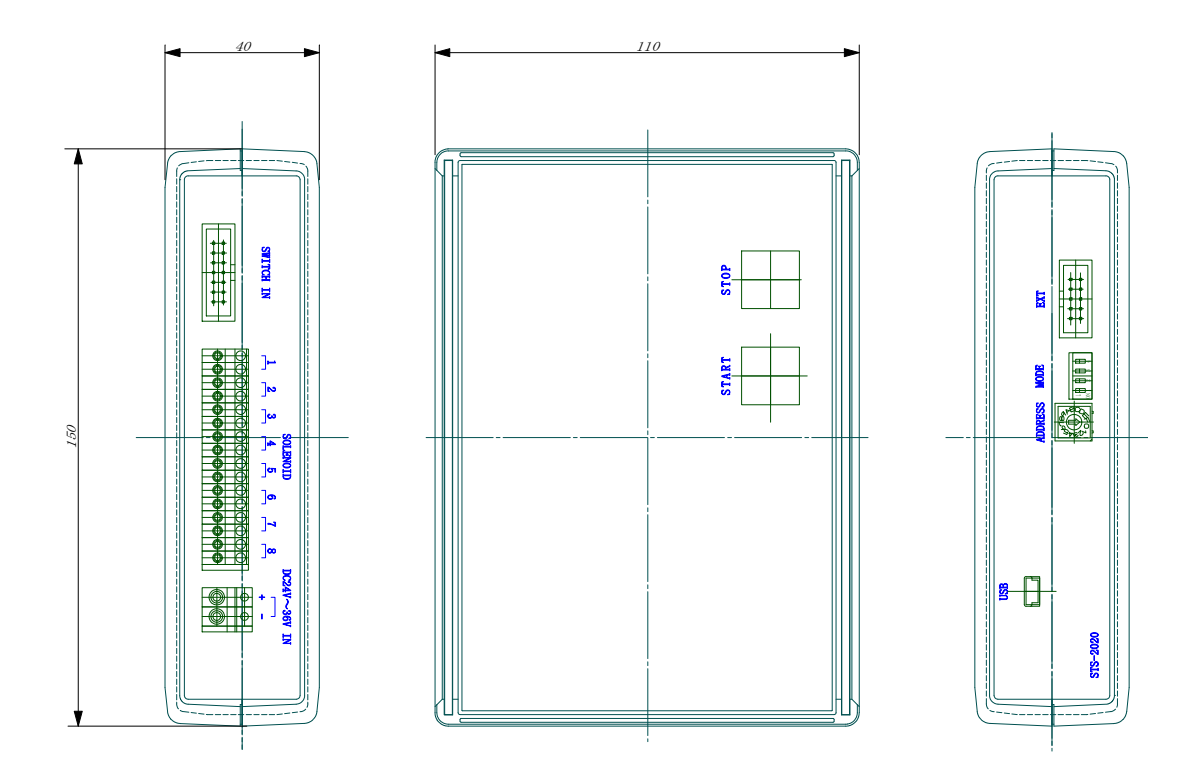

注.本使用は、改良のため変更する事があります。